## **驗證寄信設定(SMTP Auth)**

## **Step 0**

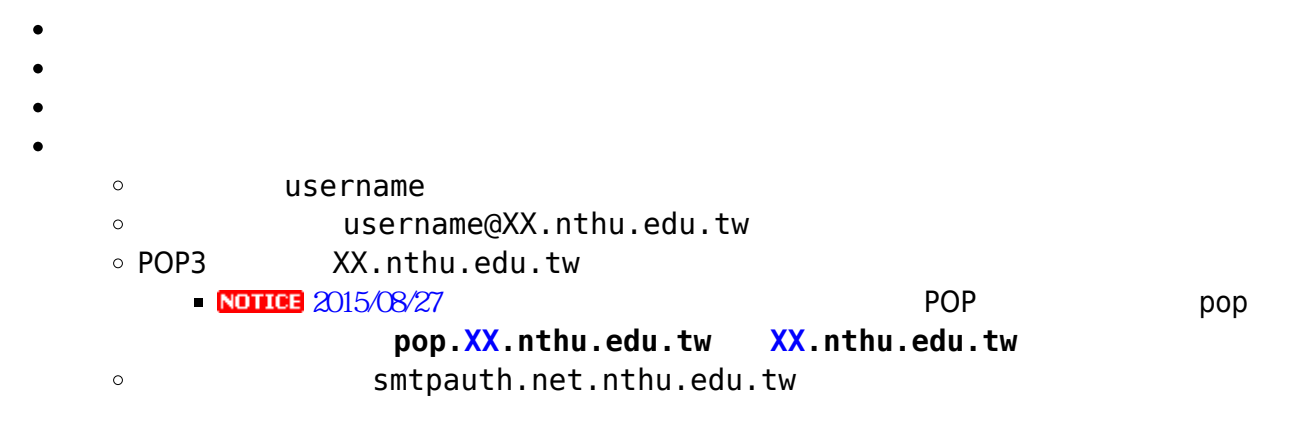

## **Step 1**

1. Outlook Express

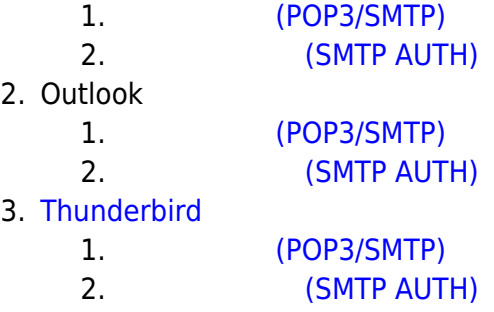

From: <http://net.nthu.edu.tw/netsys/>-

Permanent link: **[http://net.nthu.edu.tw/netsys/mail:config:smtp\\_auth](http://net.nthu.edu.tw/netsys/mail:config:smtp_auth)**

Last update: **2017/03/10 08:32**

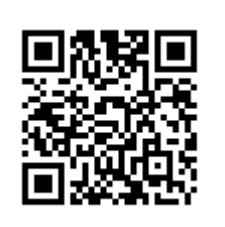